## **Chatroom Instructions**

## **PLEASE READ CAREFULLY. We have limited time and personnel to answer questions or give tech support. If you follow the instructions and your Java is up to date and enabled, you will be able to access the chatroom.**

**The chatroom link is here: [http://loveandempowerment.com/grace\\_chat.html](http://loveandempowerment.com/grace_chat.html)**

**The name of the chatroom** *is Sanctuary*

**The room will not be password protected.**

**When you have never been to this chatroom, you will have to register. Please follow the registration instructions below.**

**When you have registered in the chatroom already, you will NOT have to re-register** unless you want to change your chat name.

**You have registered for the chatroom, but lost your password?**

Then go to the chatroom and click on the link Register Name / Update Password shown in the picture below. In the following window please click on "**Forgot your password?**" and follow the instructions. You will get an email with your new password. If you don't get this mail, please check your spam folders. You can change your password again to something you prefer, when you click on "**Log in to change settings.**"

**Please make sure that the most recent version of Java is installed on your computer**. If the chatroom does not work for you, it is mostly a problem with Java. Here you can find the free Java download: [www.java.com/](http://www.java.com/)

If you cannot find an answer to your question you can contact us via the contact form: <http://loveandempowerment.com/contact.html>

## **Registration process:**

Clicking the link will bring you to a page that looks like this:

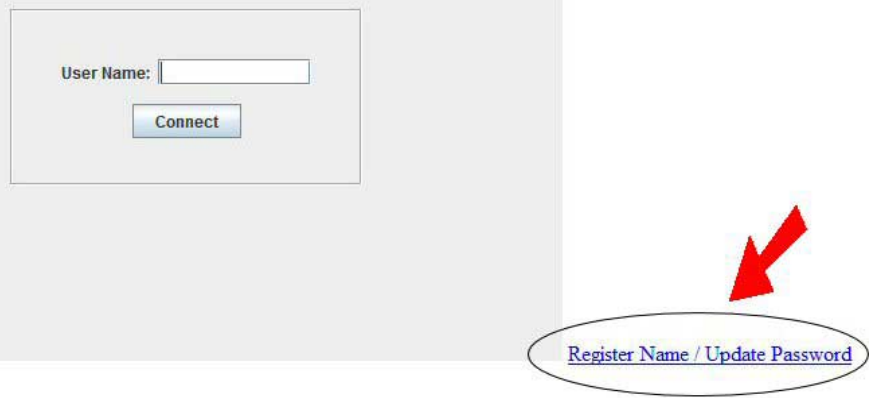

You must register in order to be able to get into the chatroom. Click the Register Name link as above.

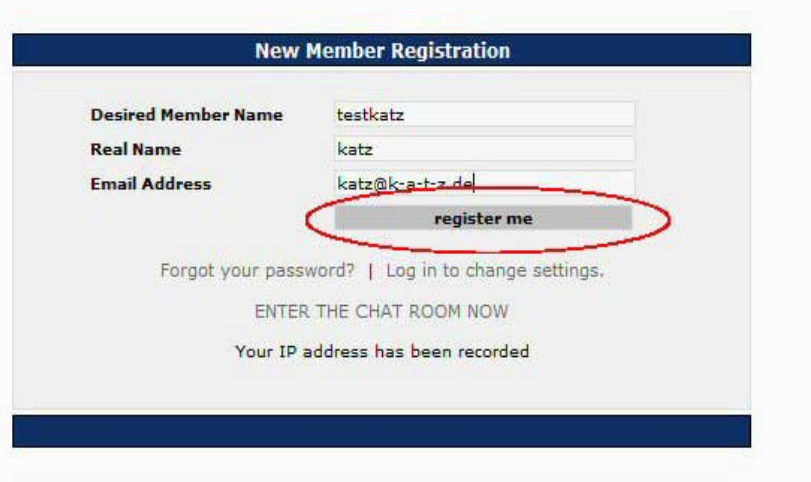

Type your desired User Name in the first box. Type your real name in the second box. Type your email address in the third box. Then click the "Register me" button.

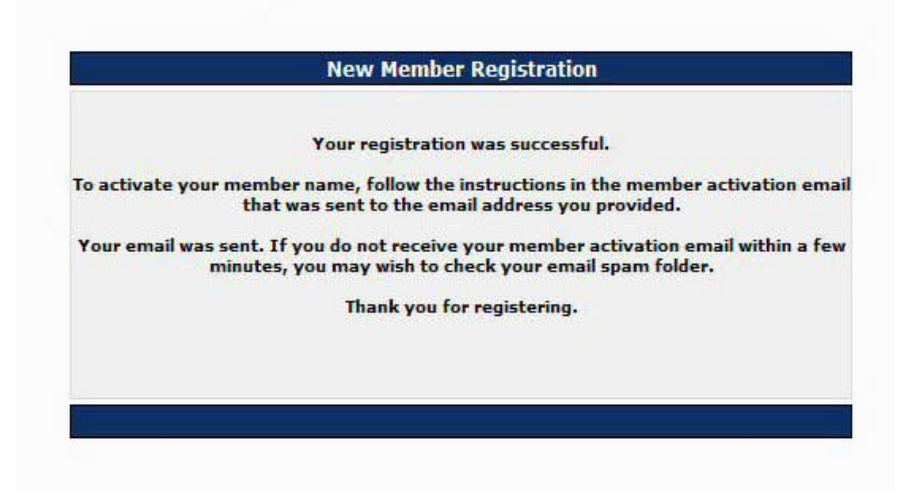

You will then see this screen if your registration was completed successfully.

Then check the email you registered with for a confirmation email from [do\\_not\\_reply@parachat.com.](mailto:do_not_reply@parachat.com) If you do not receive the email, check your spam filters and allow this email address. The email contains a link which you must click to activate your account.

Click the link in the email as shown below:

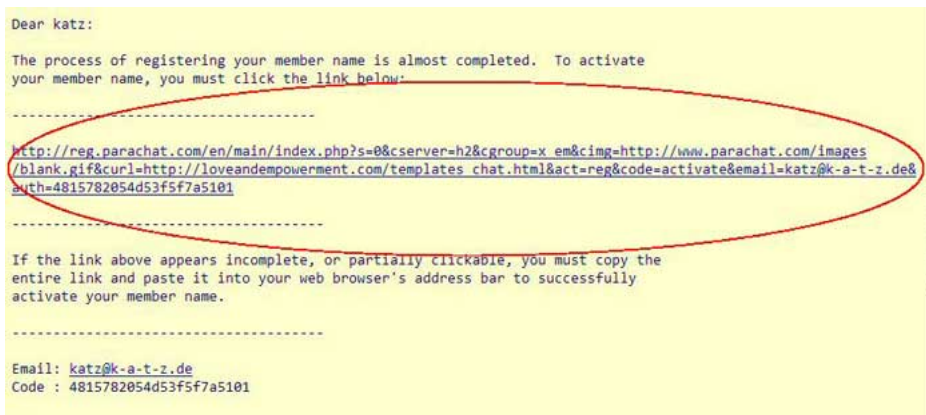

When you click the link, you will get this screen:

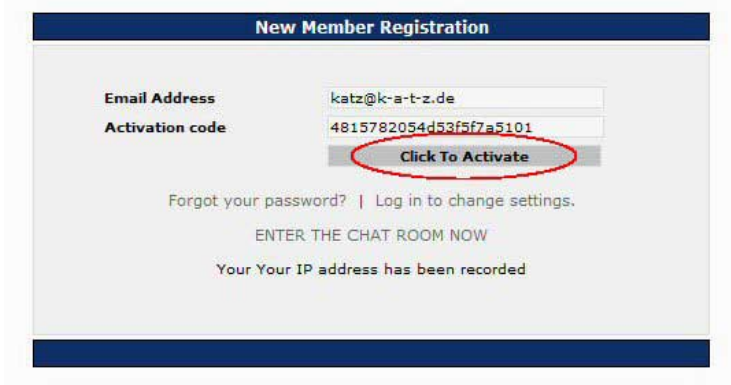

Click the button as above to complete activation of your account.

You will then receive a second email from **do\_not\_reply@parachat.com** which contains your username and a computer generated password:

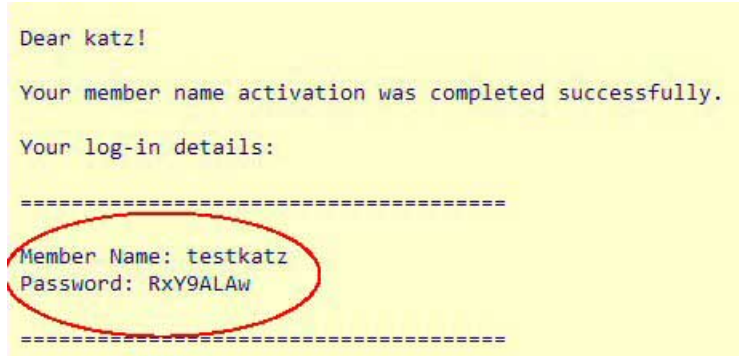

Return to the login window (first picture) and type your username and password as given in the email. Be sure you type it *exactly*, the password is case-sensitive!

The chatroom window looks like this. You will enter into a "Lobby". Click the "Rooms" tab as shown here:

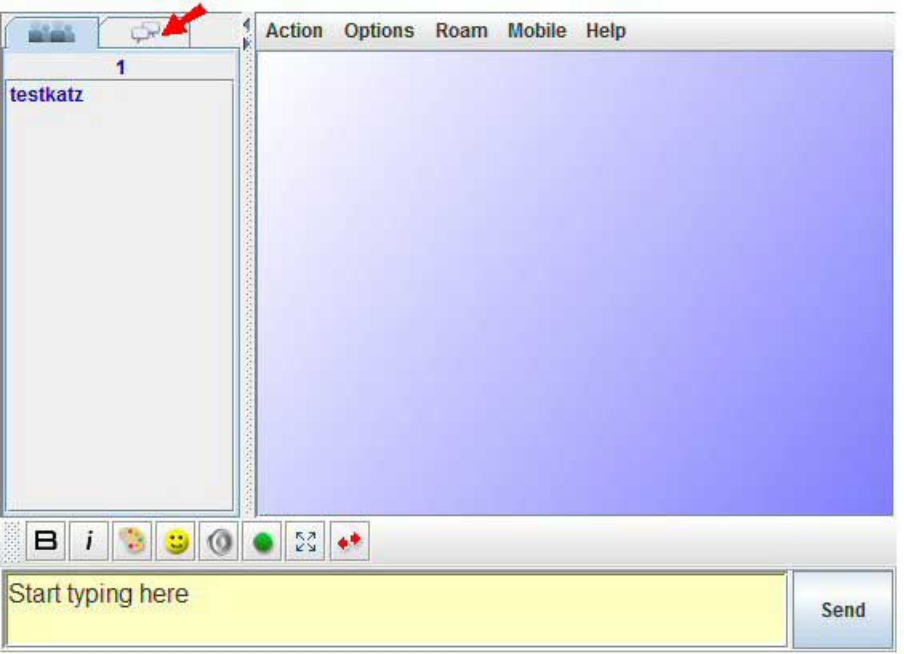

You will see the available chatroom listing. Right click on the room **Sanctuary** and click "join room".

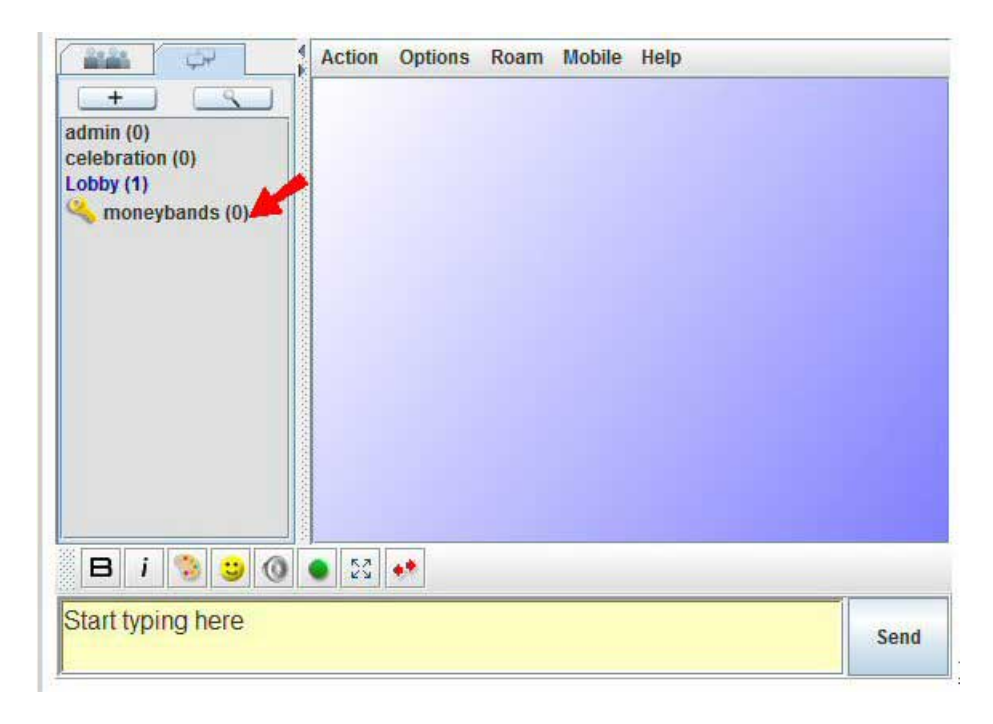

*Welcome to the Love and Empowerment chatroom!*